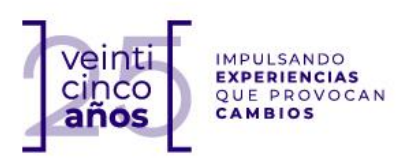

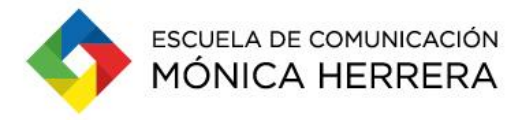

## **PASOS PARA INSCRIPCIÓN EN LÍNEA**

- 1) Acceder al siguiente link: <https://miescuela.monicaherrera.edu.sv/> También podrá acceder desde la pagina web de la escuela, en el menú "Mi Escuela"
- 2) Ingresa las credenciales de Mónico Virtual: **nombre.apellido** y **contraseña**

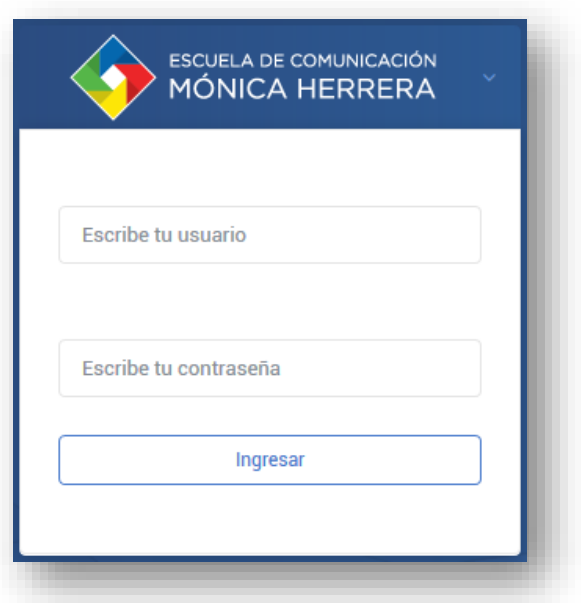

3) En el menú lateral izquierdo, por favor accede a la opción ACADÉMICO / INSCRIPCIÓN

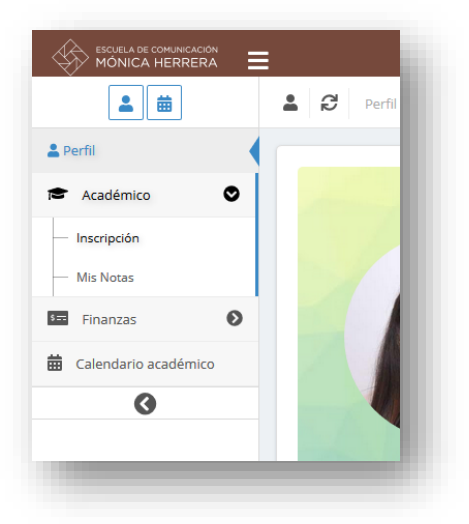

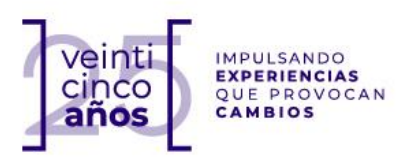

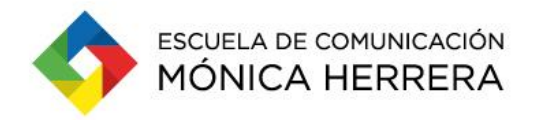

4) El sistema te mostrará las asignaturas disponibles para tu inscripción de ciclo I-2019. Asegúrate que esas sean las materias que corresponden a tu nivel de carrera.

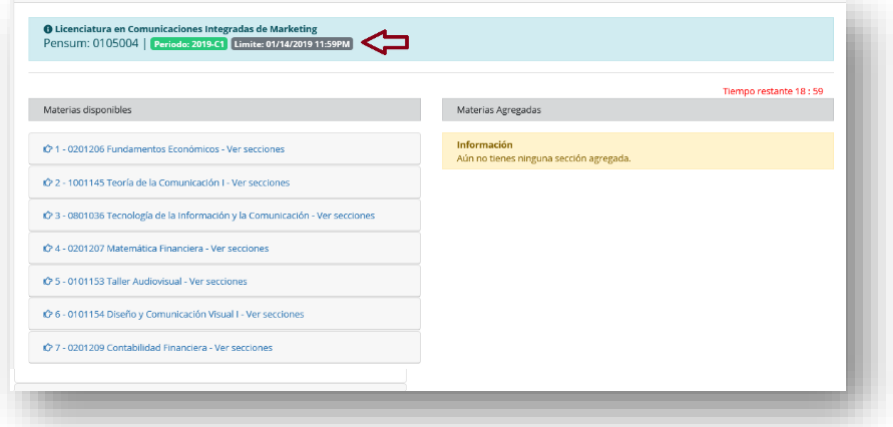

**OJO** el sistema evaluará tu situación de pago actual y solvencias, si alguna de estas validaciones no se cumple, el sistema te alertará

5) El sistema le dará un tiempo máximo para la inscripción de 20 minutos, si el "**timer**" llega a cero y tu no has confirmado la inscripción de manera automática el sistema finalizará tu proceso sin almacenar nada, por lo que deberás iniciar el proceso nuevamente.

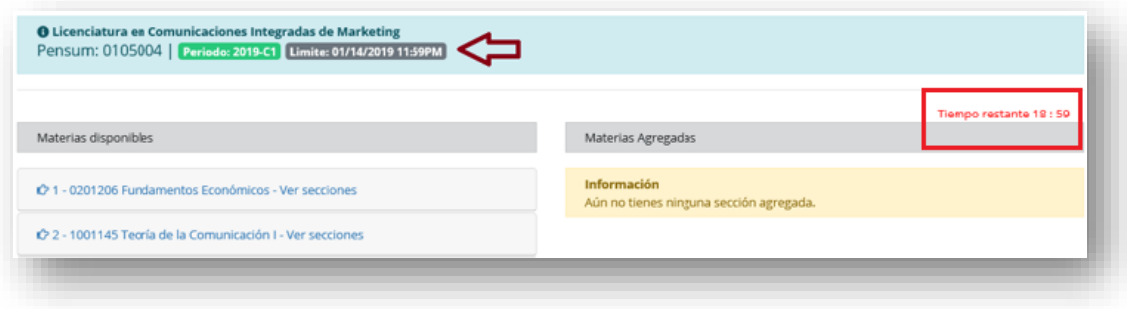

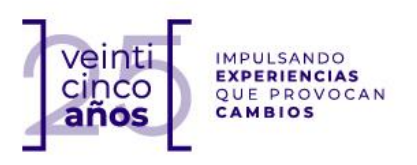

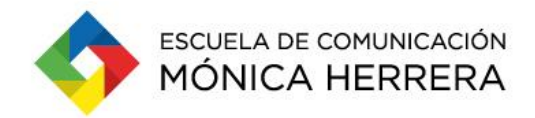

6) Para inscribir una asignatura, selecciona la materia a inscribir en la opción **MATERIAS DISPONIBLES** y selecciona el link **Agregar** ubicado junto a la sección que inscribirás.

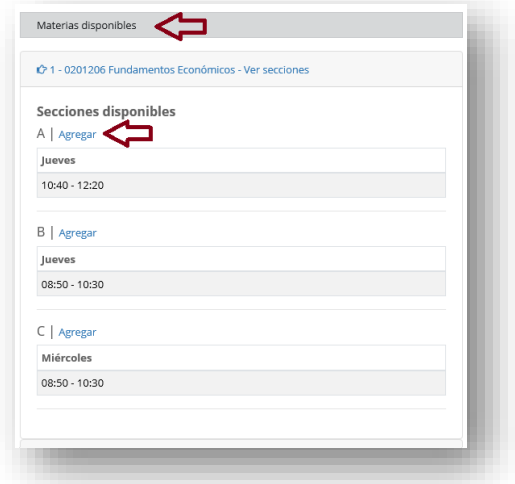

7) El sistema, te mostrará la sección agregada para inscribir, en la columna derecha. Haz lo mismo con todas las materias disponibles para inscripción.

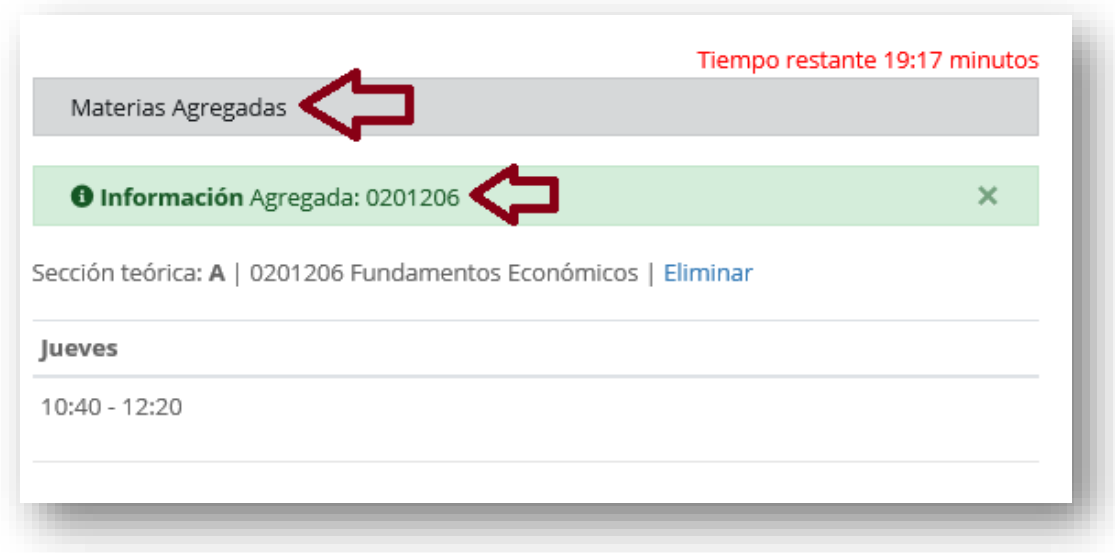

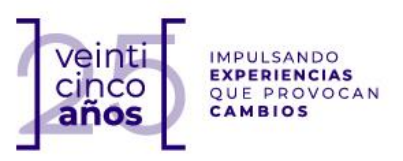

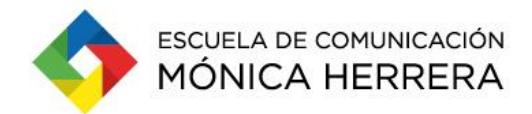

8) Una vez hayas agregado todas las secciones, desplázate hasta el final de la página y selecciona el botón CONFIRMAR INSCRIPCIÓN para completar tu proceso.

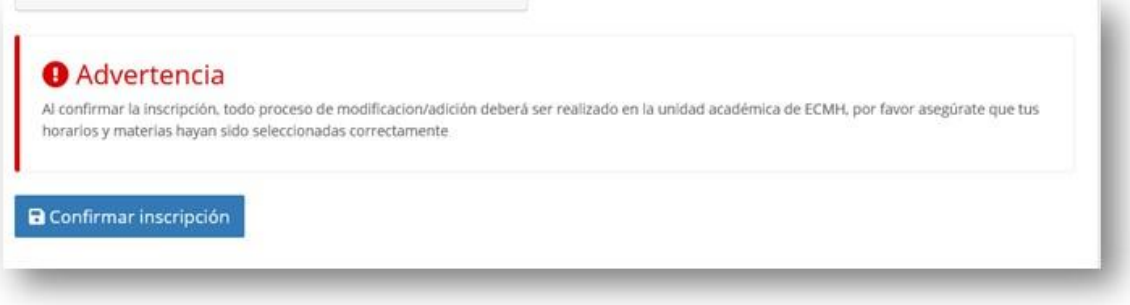

9) El sistema te enviará un mensaje y además te mostrará un ícono de impresora para imprimir tu horario de clases. Haz clic en el ícono de impresora para que se descargue tu horario en formato PDF.

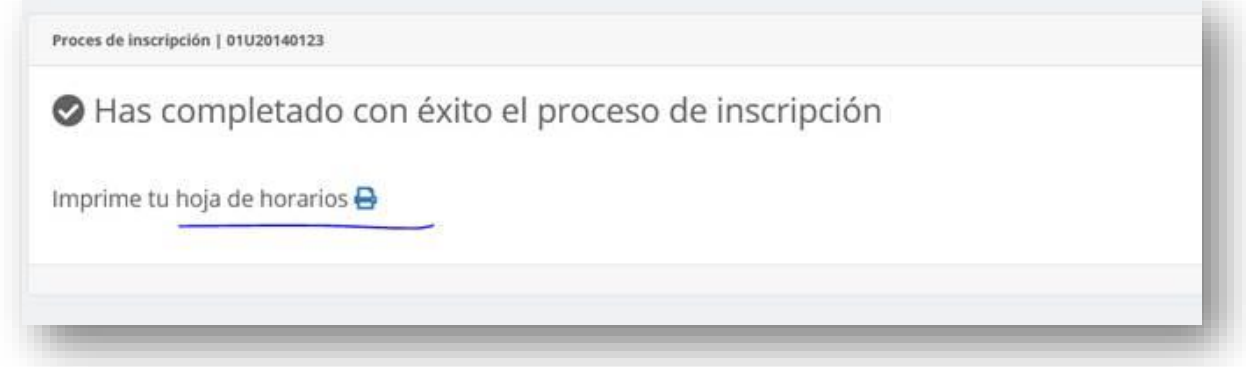

10) Visualiza tu horario de clases

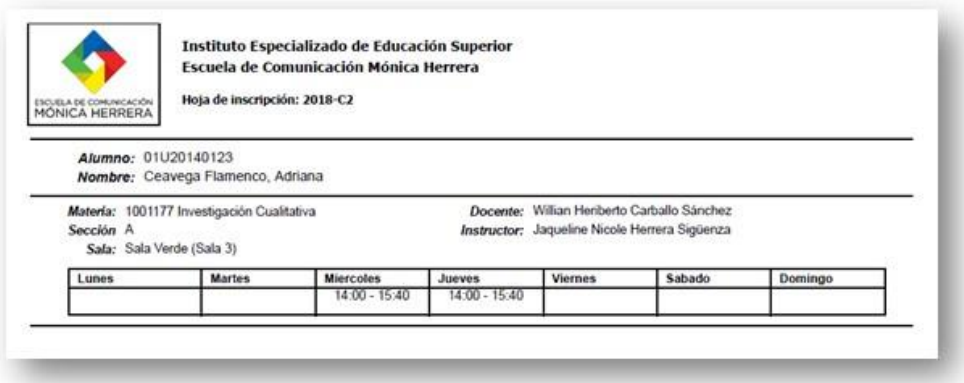

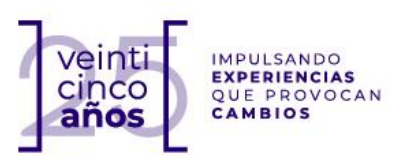

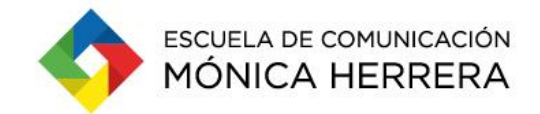

11) Has completado tu proceso. Si ingresas nuevamente a la opción académico podrás visualizar el horario de clases de las materias ya inscritas.

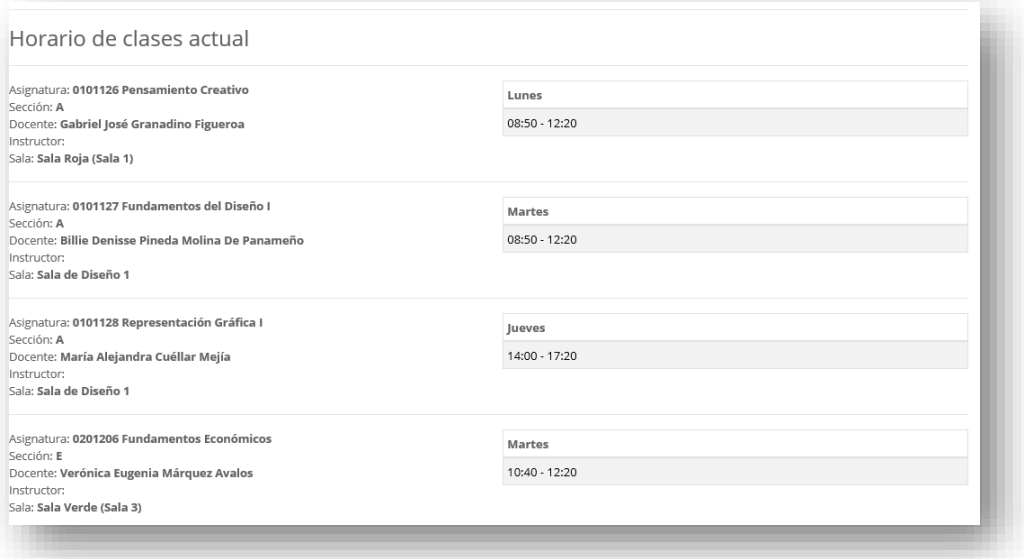